#### **Печать заявки по своему шаблону**

Чтобы ваша работа была удобнее, нужно стандартизировать документооборот. В сервисе есть возможность загрузить заранее составленный шаблон, по которому затем будут формироваться документы по всем заявкам, которые поступают в организацию. Вы будете скачивать документы в уже заполненном виде.

# **1. Создание шаблона**

Чтобы наладить этот процесс, потребуется провести подготовительную работу по созданию шаблона.

Для того, чтобы сервис корректно обрабатывал информацию, а подготовленный шаблон правильно заполнялся, вам нужно составить его, используя определённые значения.

Каждое значение – это будущее поле для заполнения, в которое будет подставлена информация из сервиса.

Рекомендуем сначала подготовить и согласовать образец, по которому вы затем составите шаблон для загрузки в сервис.

Обращаем внимание, создавать свой шаблон необходимо в Microsoft Word для корректной работы сервиса (формат **.docx**)

Подставлять значения вы должны согласно **значениям по заявке** (см. ниже)

Например, если в шаблоне вам необходимо **название компании пользователя** – вы вставляете значение **UserCompanyName**, для того, чтобы в заказ-наряде отобразился **адрес заявки** – используйте значение **AppealAddress**, **номер заявки** – **UniqueNumber**, **наименование участка** – **SectorName** и так далее.

Сервис будет подставлять вместо этих значений нужную информацию.

Вы можете наполнить ваш шаблон любым содержанием, которое вам потребуется для работы.

Будьте внимательны и чётко подставляйте значения, не допуская лишних символов и знаков препинания.

# **1.1 Заполняемые таблицы материалов и работ**

В случае, если вам требуется добавить в шаблон данные из заявки по затраченным материалам или выполненным работам в виде таблиц (как реализовано в нашем стандартном наряд-заказе) а не перечислением одной строкой, следуйте инструкции ниже:

1. В шаблоне нужно добавить новую таблицу.

2. Подставить в названия колонок таблицы те значения, которые хотите видеть в сформированном документе. **Значения для заполнения таблиц** представлены отдельным пунктом ниже.

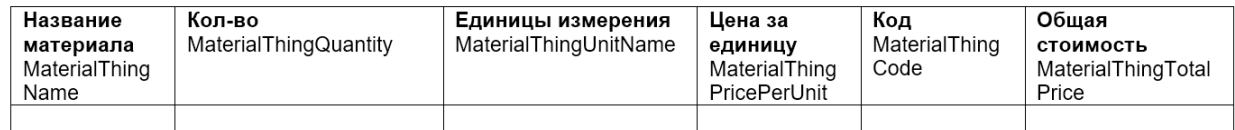

3. Если требуется нумерация строк в таблице, то нужно добавить первой колонкой нумерацию и одну пустую строку с указанием начального порядкового номера:

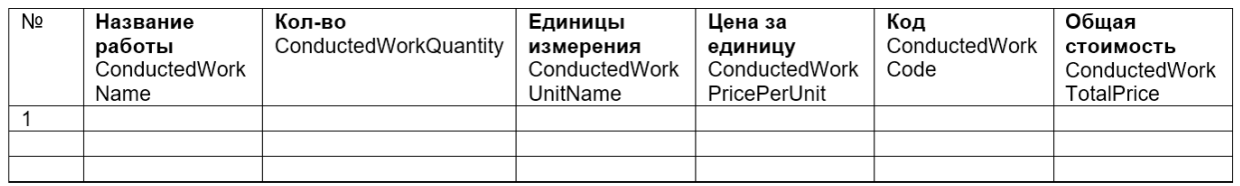

дальнейшем система автоматически продолжит нумерацию и подставит значения в разные строки. Если нумерация не была вами добавлена, система не будет автоматически создавать нумерацию.

В

! Не допускается в одной таблице указывать значения из разных таблиц. Необходимо создавать для этого разные таблицы:

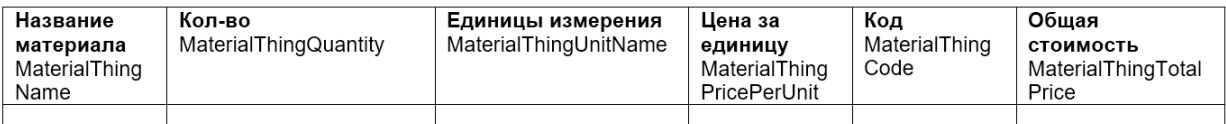

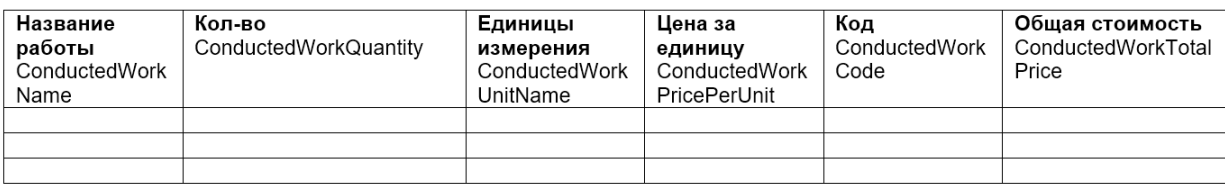

! Не допускается в таблицу добавлять ещё какие-то значения, не связанные со значениями для заполнения таблиц. Например, если таблица предназначена для учёта материалов, недопустимо добавлять в название колонки или в случайном месте таблицы значение

#### **ReceptionDateTime**, отвечающее за вывод даты поступления заявки.

Однако, если таблица учёта материалов или работ является частью более крупной основной таблицы, то в остальных частях основной таблицы допускается ввод прочих значений, не связанных с таблицами.

В рамках одной колонки можно указывать несколько значений из одной таблицы:

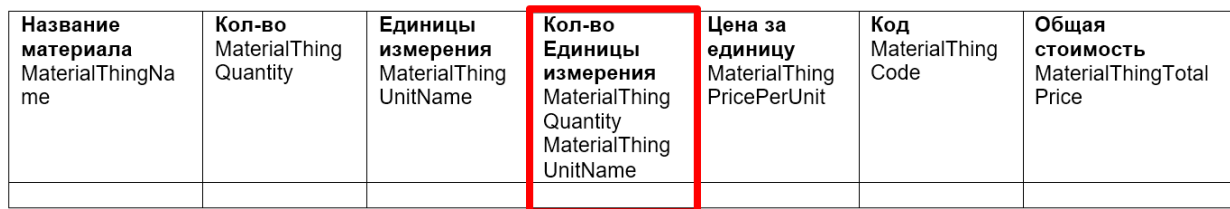

В скачанном документе эти данные будут указаны через запятую:

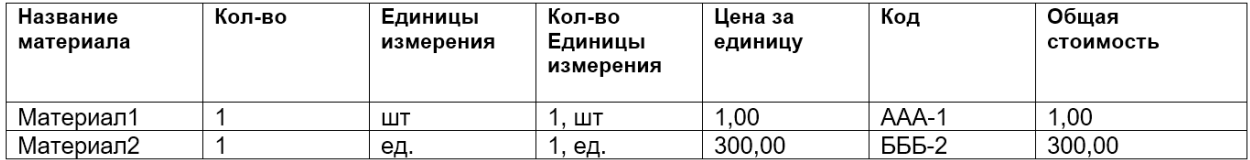

4. После того, как заполните таблицу и проверите ваш документ, загрузите его в сервис (инструкция ниже)

## **2. Загрузка шаблона в сервис**

После того, как вы сформируете нужный шаблон и проверите, что все необходимые поля там есть, загрузите его в сервис. Для этого зайдите в раздел **Настройки**, нажав на иконку шестерёнки на верхней панели, затем в разделе **Заявки** выберите вкладку **Настройки**.

#### Найдите пункт, который называется **Печать заявки по своему шаблону** и там нажмите кнопку **Загрузить**. После чего выберите файл с шаблоном и **Загрузите** его.

Если необходимо, введите имя документа. Ещё раз обращаем ваше внимание, что файл должен быть в формате **.docx** для корректной работы сервиса.

# **3. Выгрузка документа**

После этого при заполнении информации о новой заявке вы сможете скачать документ по загруженному вами шаблону. Чтобы это сделать, на странице работы с заявкой найдите кнопку **Другие действия**. В выпадающем списке вам будет доступна строчка **Сформировать документ по шаблону**. Нажмите на неё, после этого вы получите готовый документ, с которым вы сможете работать дальше.

### **Значения по заявке**

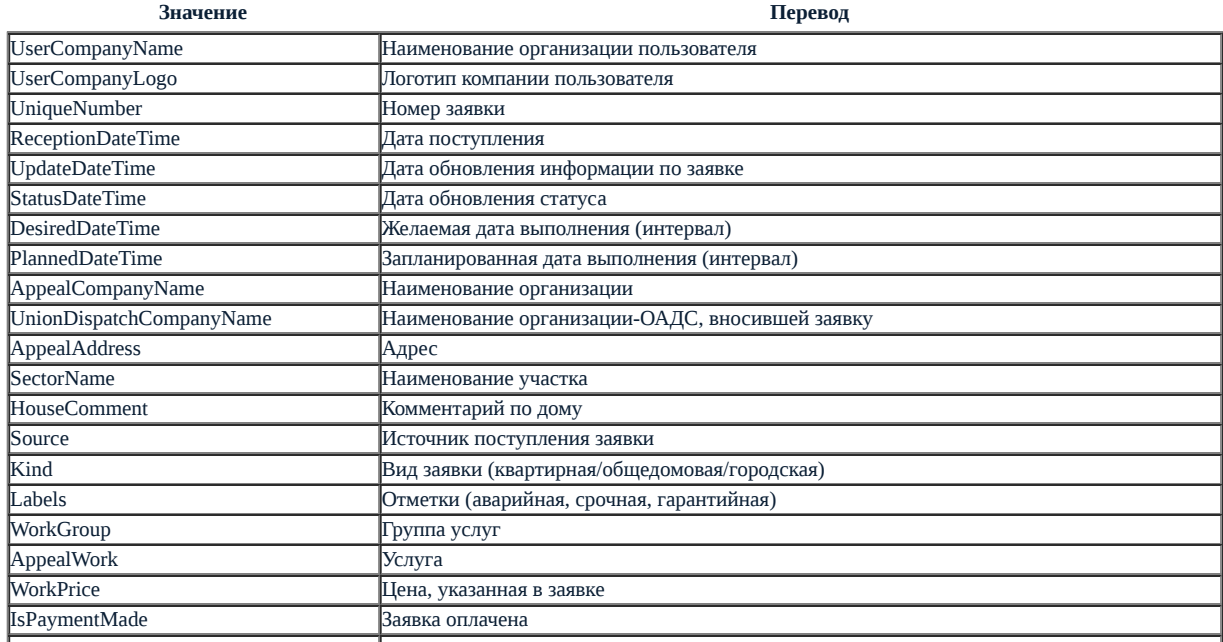

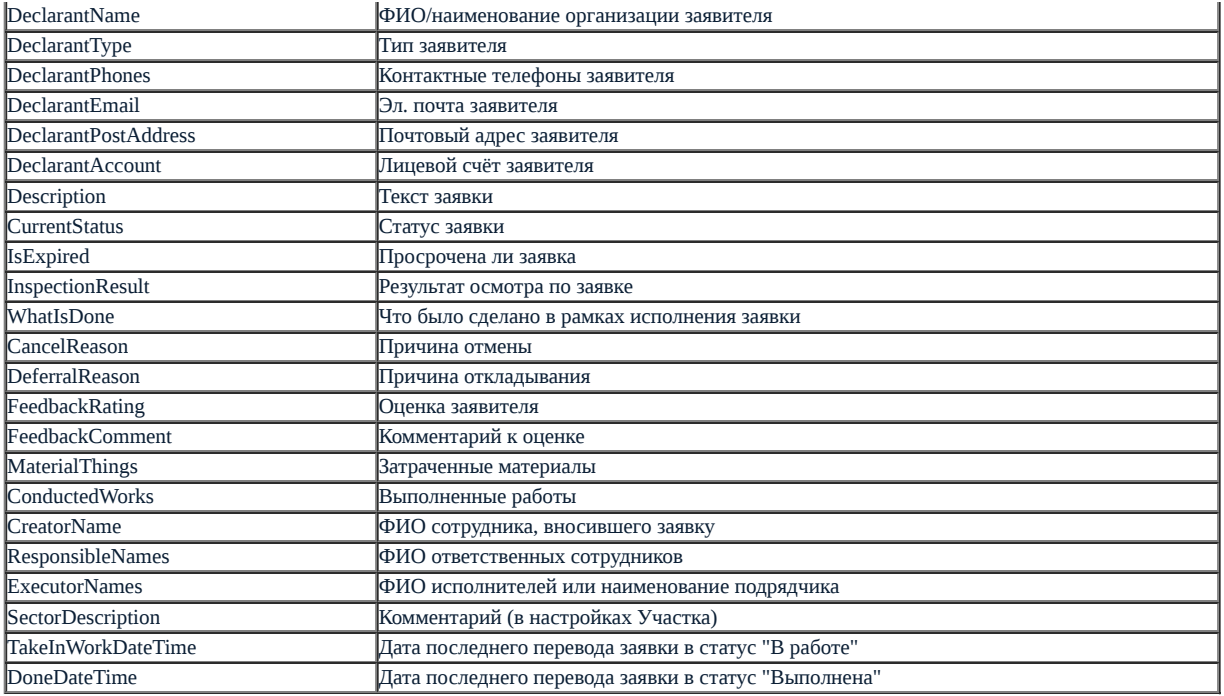

# **Значения для заполнения таблиц**

### **Учёт затраченных материалов**

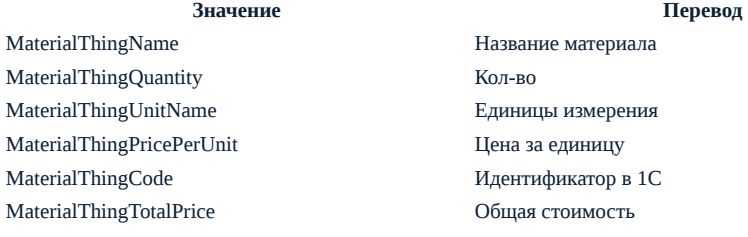

### **Учёт выполненных работ**

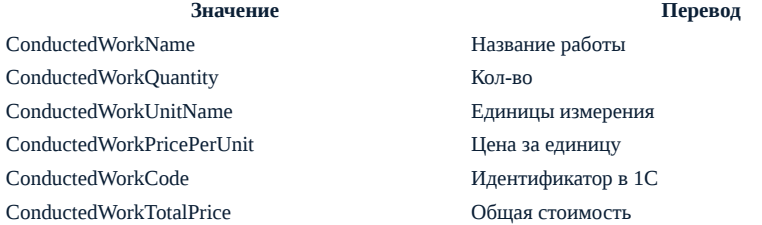

Источник: РосКвартал® — интернет-служба №1 для управляющих организаций https://roskvartal.ru//wiki/ads-na-100